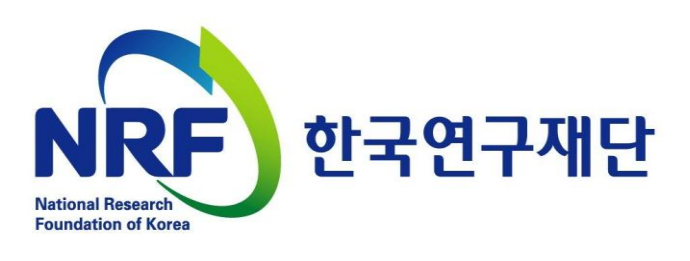

2014. 02.

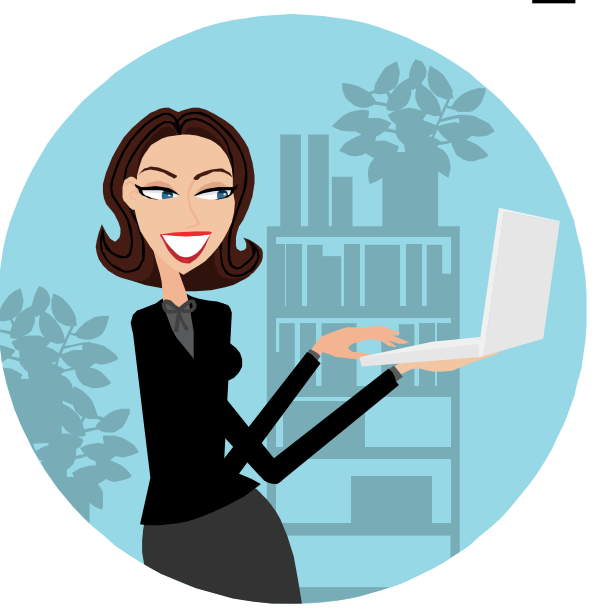

# 인문사회 학문후속세대(학술연구교수) On-Line 신청매뉴얼 -연구자

과제 신청 시 <del>꼭</del> 참고하세요!

2014년 인문사회분야 학문후속세대(학술연구교수)

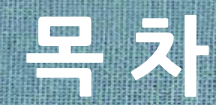

## 1. 학술연구교수 신청기간 및 신청주의사항

- 2. 연구사업통합시스템 접속방법
- 3. My-NRF
- 4. 사업목록조회 및 접수방법
- 5. 기본정보확인
- 6. 신청서 작성
- 7. 접수현황조회 및 수정방법

1. 학문후속세대(학술연구교수) 신청기간 및 신청주의사항

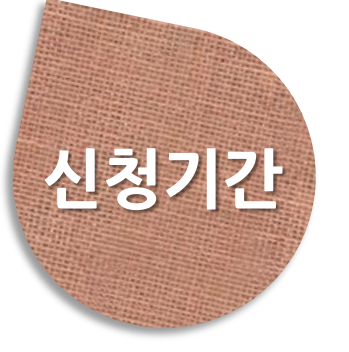

▷ 연구자 신청 : 14. 2. 26(수) 14:00 ~ 3. 4(화) 18:00까지

▷ 연구처 확인 : 14. 3. 5(수) 14:00 ~ 3. 6(목) 18:00까지 (연구자가 제출을 완료하면 연구사업지원시스템에서 승인)

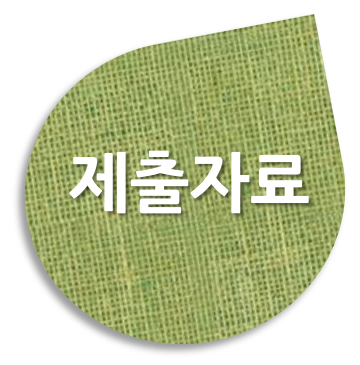

- ▷ 연구계획서, 학술연구교수 활용계획서, 총(학)장 추천서, 개인정보 제공 및 활용 동의서 (지정양식, 온라인 파일 각각 탑재)
- ▷ 제출방법 : 연구사업지원시스템 [https://ernd.nrf.re.kr에](https://ernd.nrf.re.kr/) 접속하여 온라인 제출

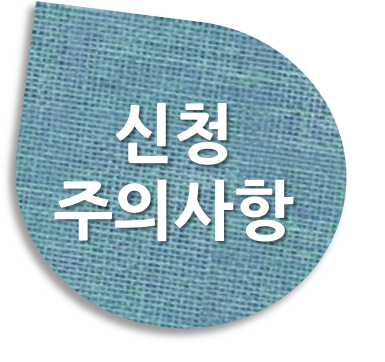

- ▷ 신청마감시간에 임박하면 **온라인 접속이 폭주**합니다. 마감일(14.3.4) 3∼4시간 전까지 신청을 완료하여 주세요.
- ▷ 연구계획서 작성 시 연구자 성명, 소속 등의 개인정보를 표기하면 안됩니다.
- ▷ '개인정보 제공 및 활용동의서'는 서명 후 스캔하여 연구계획서와는 별도로 온라인 탑재하세요.
- ▷ 온라인 신청접수 및 시스템관련 문의처 Help Desk ☎ 1544-6118

## 2. 연구사업통합시스템 접속방법

### ■ 연구사업통합시스템 접속하기 위한 2가지 방법을 설명 합니다.

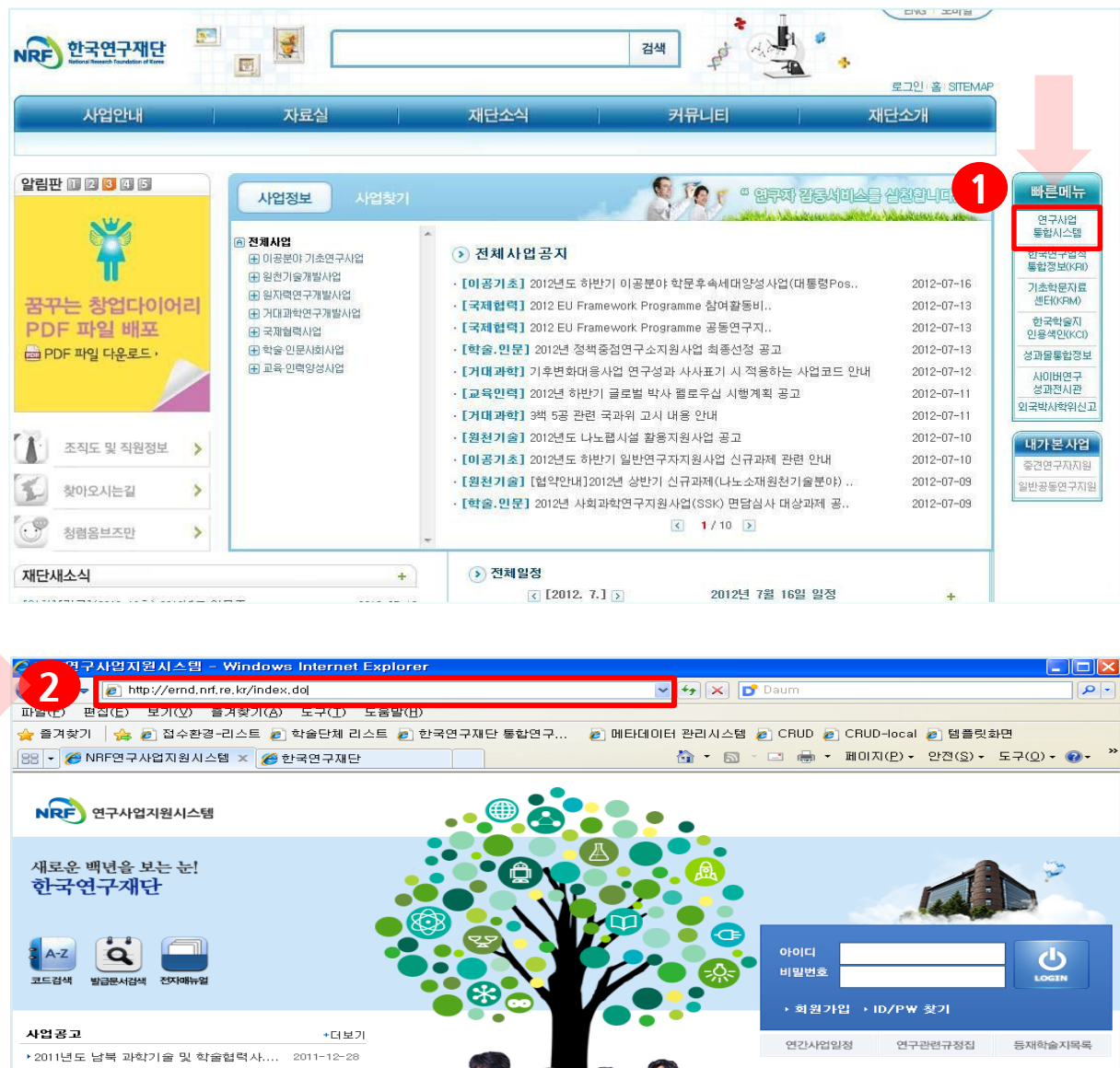

안내글

① 인터넷 주소 창에 [http://www.nrf.re.kr](http://www.nrf.re.kr/) 을 입력하여, 한국연구재단 홈페이지 접속 후 우측의 빠른 메뉴 중 첫 번째 '연구사업통합지원시스템' 을 클릭하여 접속 합니다.

**SALE SPLATE** 

② 인터넷 주소 창에 [https://ernd.nrf.re.kr](http://ernd.nrf.re.kr/) 을 입력하여 직접 '연구사업통합지원시 스템'에 접속합니다.

 $NRF$  연구사업지원시스템

-<br>우305~350) 대전광역시 유성구 가정로165 **RIGHT © 2011 NRF. ALL RIGHTS RESERVED** 

2-1 접속방법

## 2. 연구사업통합시스템 접속방법

## 2-2 접속방법

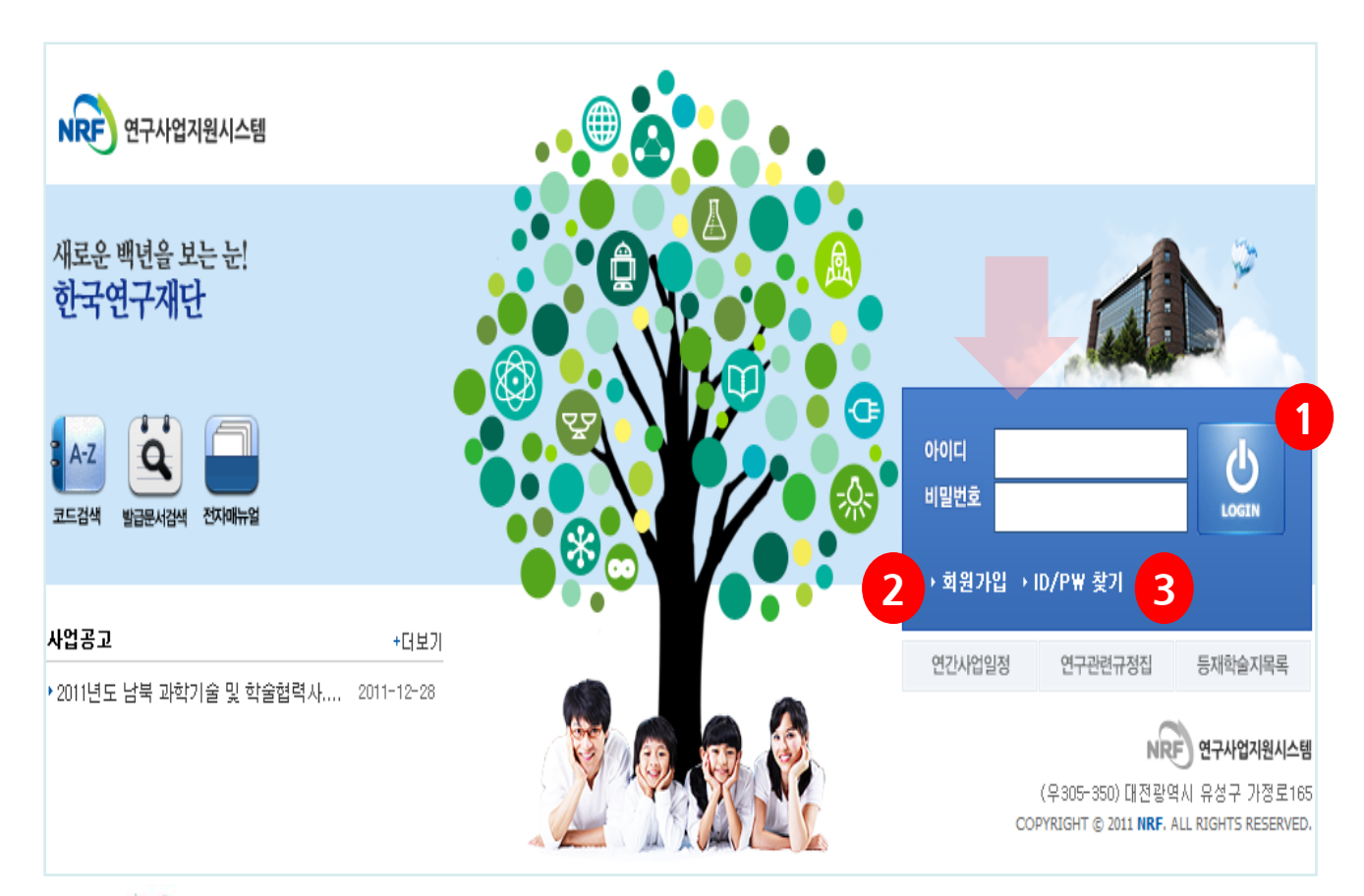

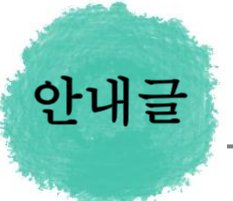

- ① 로그인 : 기존에 등록한 회원 아이디 및 비밀번호를 입력 후 'LOGIN' 버튼을 클릭하여 로그인 합니다.
- ② 회원가입 : 한국연구재단에 회원가입이 되지 않은 이용자께서는 회원가입 후 이용 하실 수 있습니다.
- ③ ID/PW 찾기 : 기존에 등록한 회원에 대한 아이디 및 비밀번호를 조회합니다.

## 3. My-NRF[기관용]

기관 사전추천인 등록으로 들어가는 화면 입니다.

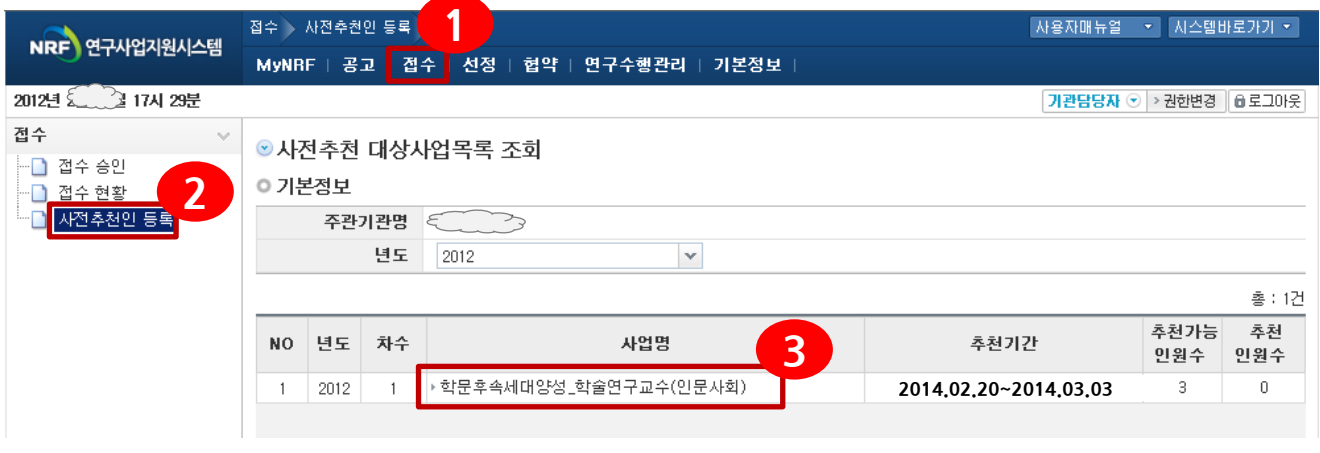

신규 추천인 검색 화면 입니다.

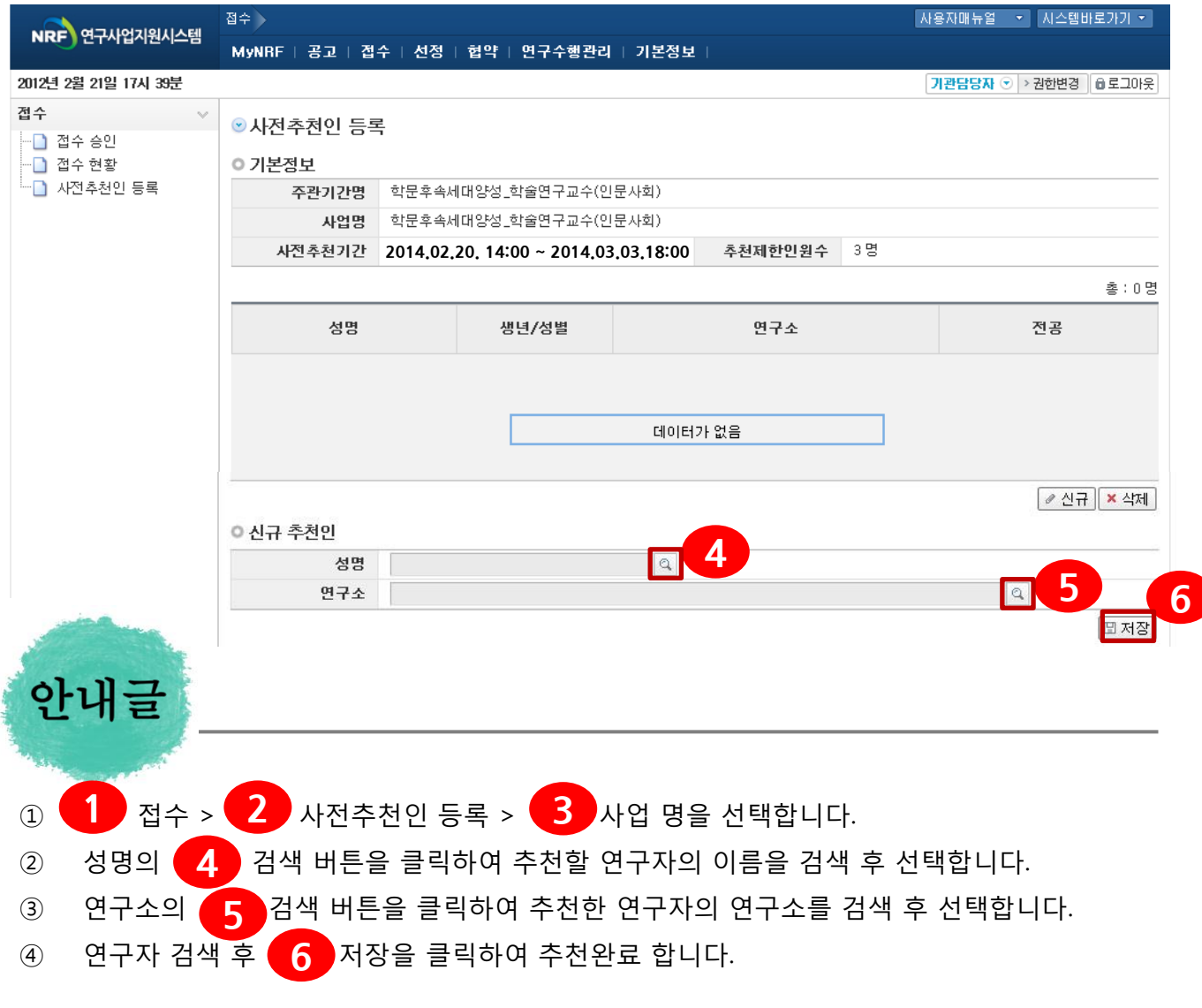

## 3. My-NRF[기관용]

신규 추천인 연구자 검색 화면입니다.

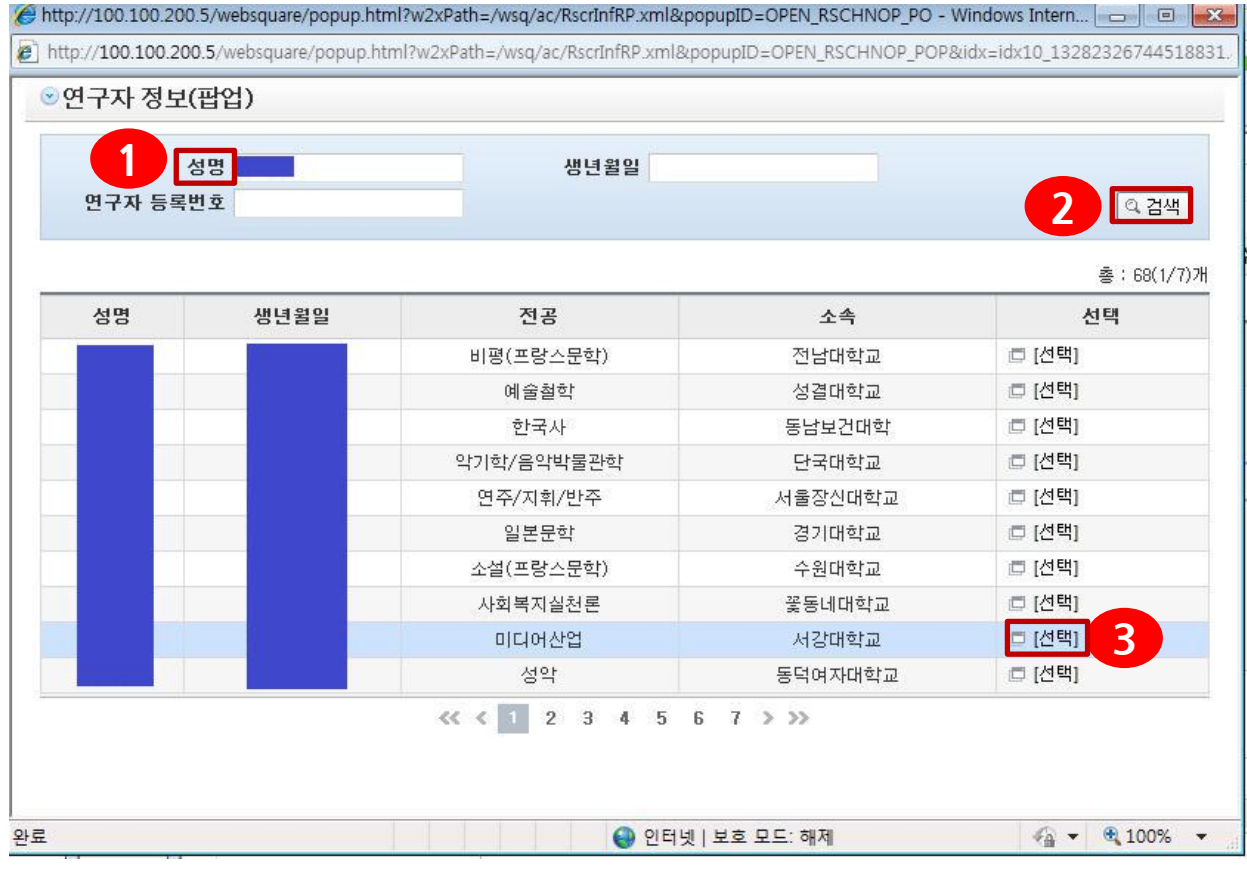

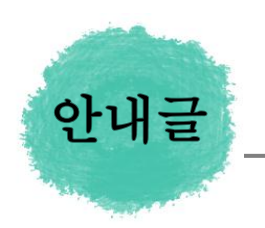

<mark>3</mark> ) 선택을 클릭합니다.

① **연구자 검색 방법 : ② 성**명입력 > <mark>②</mark> 검색 클릭 > 해당 연구자 확인 후

※ 기관의 학술연구교수 추천은 최대 3인까지 가능합니다. ※ 추천이 완료되면 사전추천인 등록 화면에 추천완료 된 연구자 목록이 확인되어야 합니다.

## 3. My-NRF[연구자용]

### My-NRF 메뉴는 연구자가 로그인 후 가장 먼저 접하는 화면입니다.

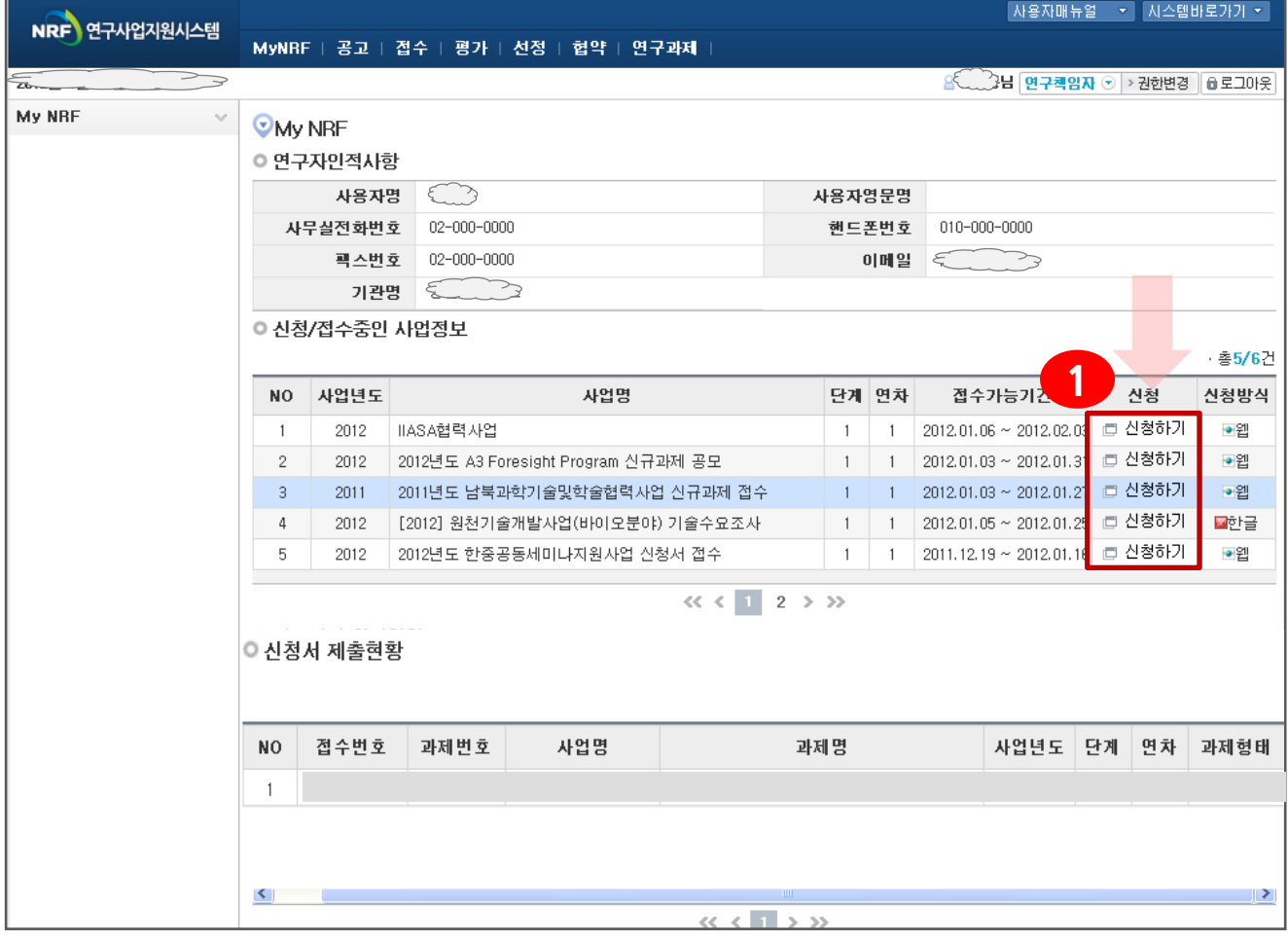

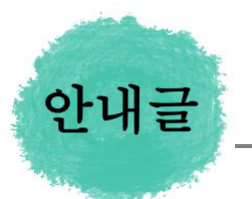

- ① 연구자 인적 사항 : 로그인한 연구자의 기본 정보가 조회됩니다. 연구자 인적 사항은 한국연구업적통합정보(KRI) 와 연계되며, 인적 사항 정보 수정은 KRI[\(http://www.kri.go.kr](http://www.kri.or.kr/))에서 수정할 수 있습니다.
- ② 신청/접수중인 사업정보 : 현재 접수 중인 사업 정보목록이 조회됩니다. '신청하기' 【 】 버튼을 클릭하여 신규로 과제를 신청 합니다. (사업이 많을 경우, 여러 페이지일 수 있으니 확인하시기 바랍니다)

## 4. 사업목록조회 및 접수방법

2014년도 학문후속세대양성(학술연구교수) 과제 접수(신청) 방법 안내입니다.

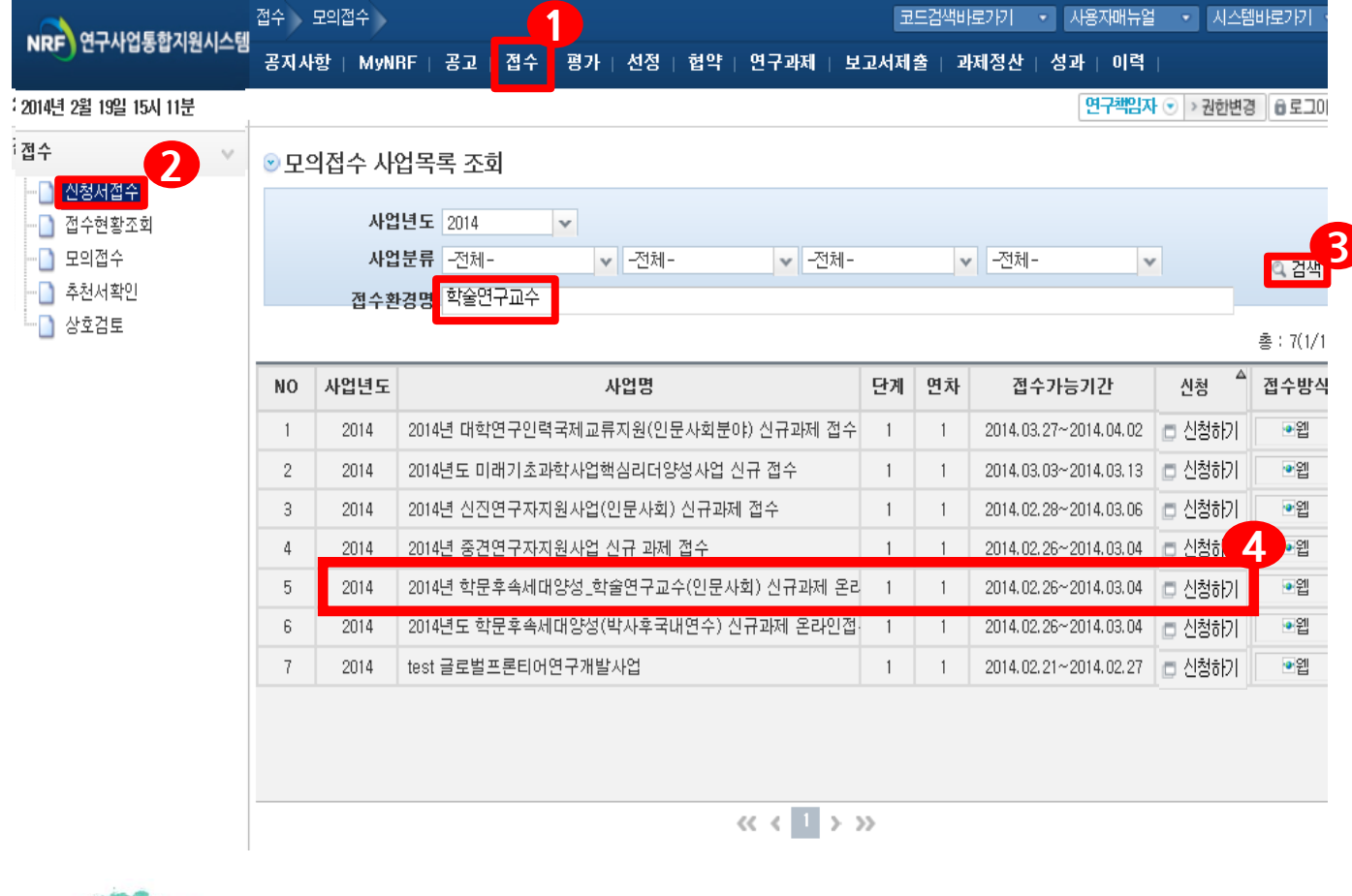

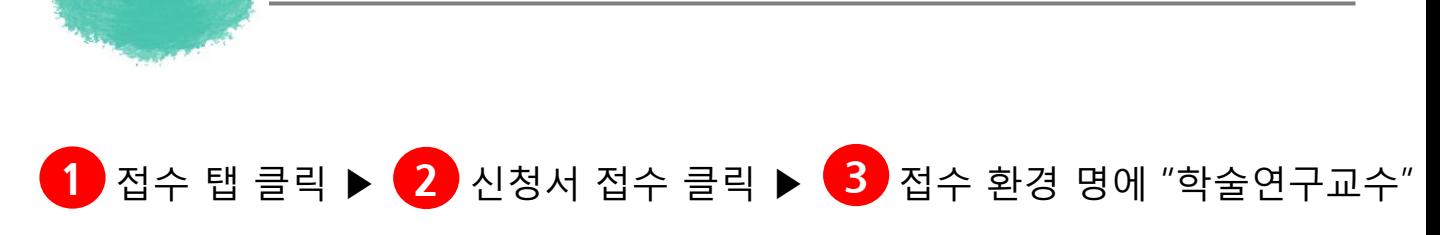

■ 입력하고 검색 ▶ (4) 신청하기 클릭

안내글

## 5. 기본정보확인

.

## ■ 접수버튼을 클릭하면 나타나는 첫 화면입니다.

### ※ 신규 신청 시에만 표시되는 화면으로 신청서 수정 시에는 보이지 않음

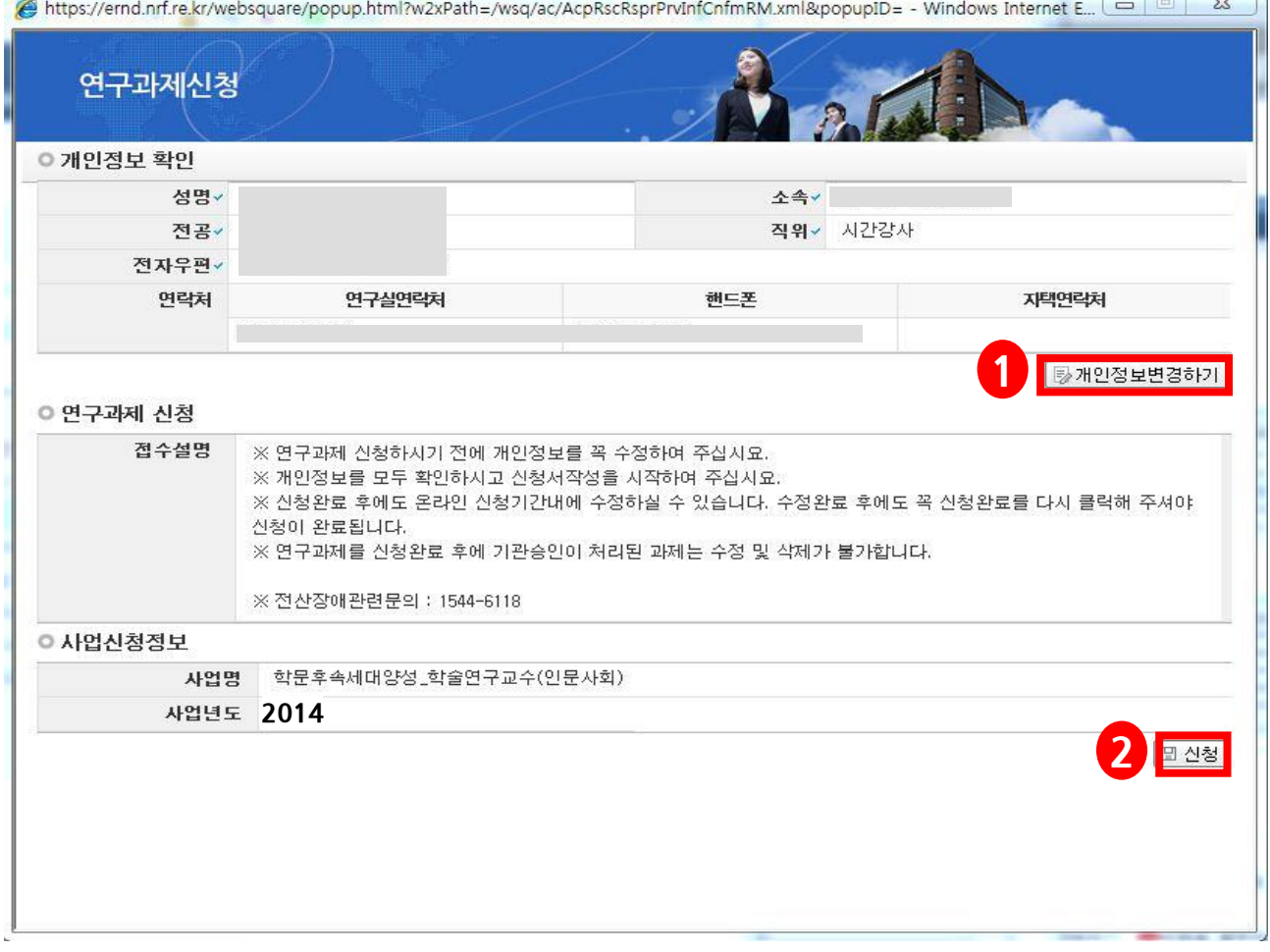

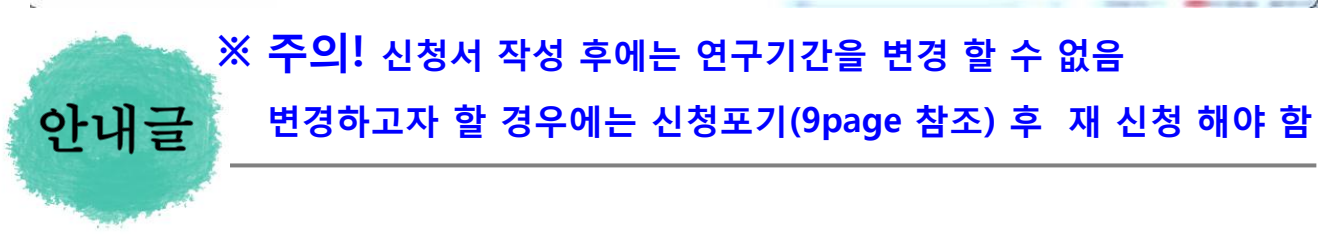

- ① 개인정보변경하기 : 현재 KRI에 등록되어 있는 기본정보를 확인하여 개인정보 변경시 1 버튼을 클릭하여 개인정보를 변경할 수 있습니다.
- ② 신청 : 개인정보 변경이 없으면 2를 클릭하여 과제를 신청합니다.

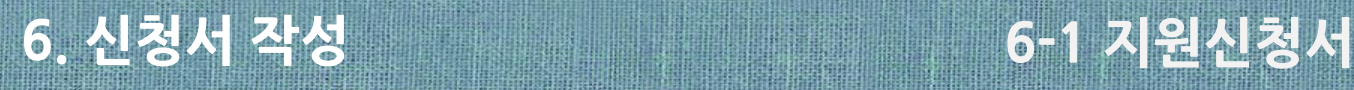

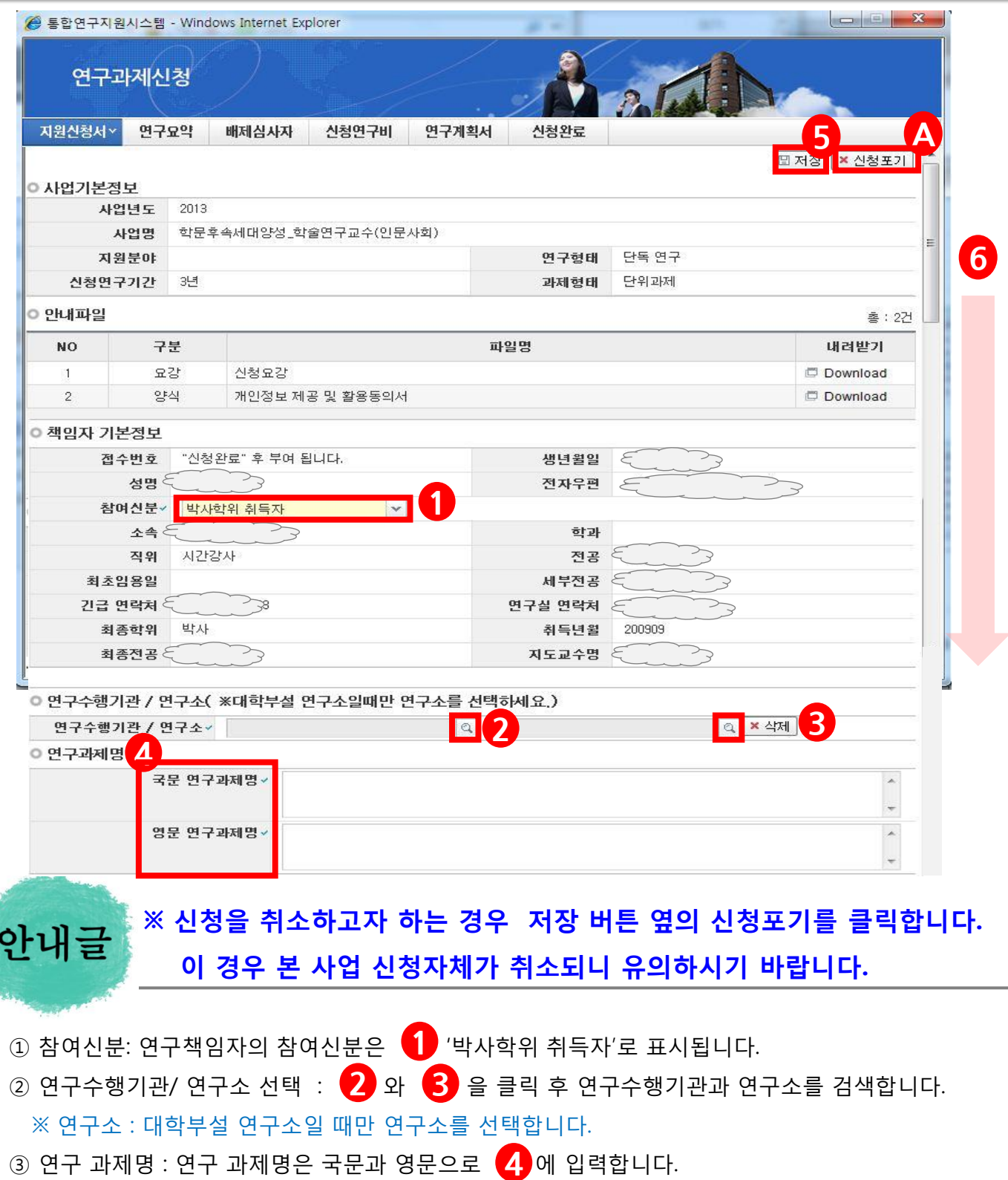

- ④ 빠짐없이 모두 입력한 후에 반드시 【5】 를 클릭하여 신청서를 저장합니다.
- ⑤ 스크롤바  $\bigl(6\bigr)$ 를 밑으로 내리면 평가요청 학문분야부터 계속 입력 가능합니다.

※ 신청을 취소하고자 하는 경우 (A)신청포기 클릭.

## <u>6. 신청서 작성 1988 - 1988 - 1988 - 1988 - 1989</u> - 1980 - 1980 - 1980 - 1980 - 1980 - 1980 - 1980 - 1980 - 1980 - 1

### 연구계획서의 평가요청분야, 국가과학기술표준분류, 대표업적정보를 입력합니다.

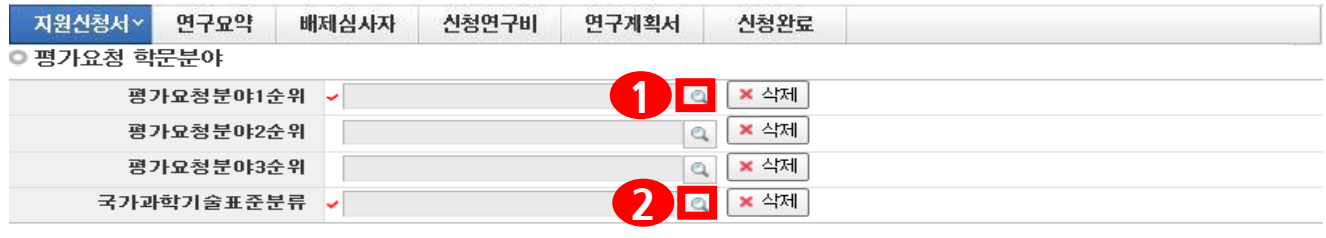

◎ 대표업적정보

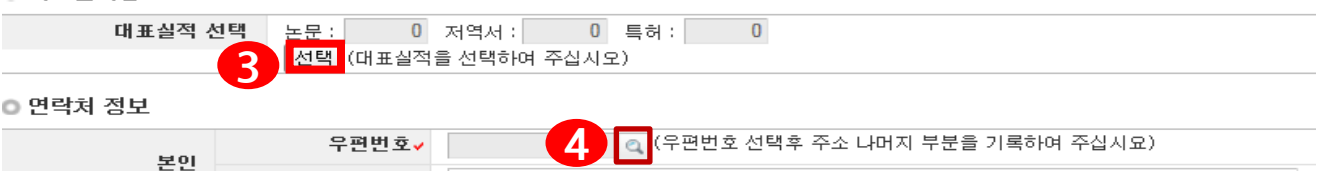

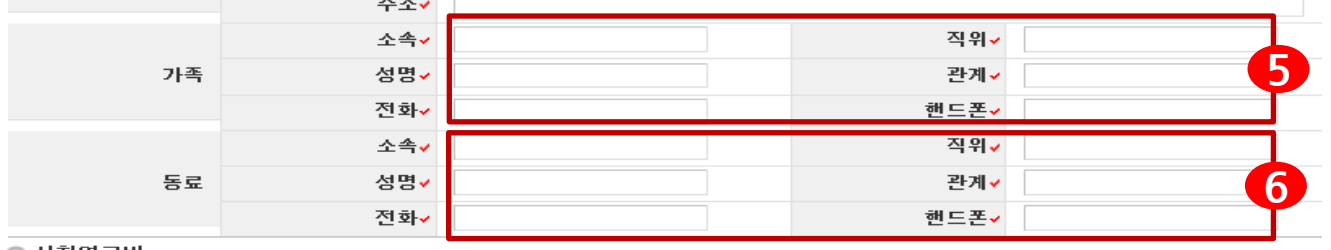

### ▶신청연구비

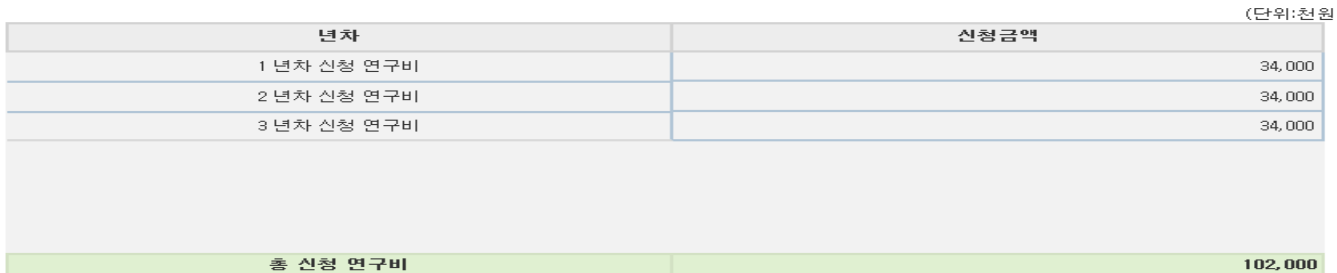

### 7 | ▣ 저장 ※ 대표업적 선택은 연구계획서에 포함되는 연구업적요약문과 동일한 논문 또는 저서로 선택하시면 됩니다. (사전에 한국연구업적통합정보 시스템(KRI)에 등록이 되어야 함) → 입력 후 " 저장 " 안내글

- ① 평가요청분야 선택 : 평가요청분야는 1 을 클릭하여 입력합니다. (1순위까지만 입력해도 무방)
- ② ^^^ 국가과학기술표준분류 선택 : 국가과학기술표준분류는 ❷ 를 클릭하여 선택합니다.
- ③ 대표업적을 선택하기 위하여 . . . . . . 클릭하여 <u>대표실적 2편</u>을 선택합니다. (상세 안내는 13page 참고) -13page 안내에 따라 대표실적 2편을 저장하면 대표실적 편수가 기입됩니다.
- ④ 연락처정보 본인 : ❹ 의 검색버튼을 클릭하여 우편번호 선택 후 주소 나머지 부분을 입력합니다. 가족 : ❺에 연락 가능한 가족의 정보를 입력합니다. (가족 중 1명을 선택하여 입력) 동료 : 에 연락 가능한 연구소 동료의 정보를 입력합니다. 6
- ⑤ 신청연구비 : 처음 신청 시 3년간의 직접비를 제외한 연구비가 표시되며, 신청연구비를 입력 후 신청 완료하면 연차 별 연구비는 40,000으로 표시되며, 총 신청 연구비는 120,000으로 표시됩니다.
- ⑥ 모두 입력 후 를 클릭하여 신청서를 저장합니다. 7

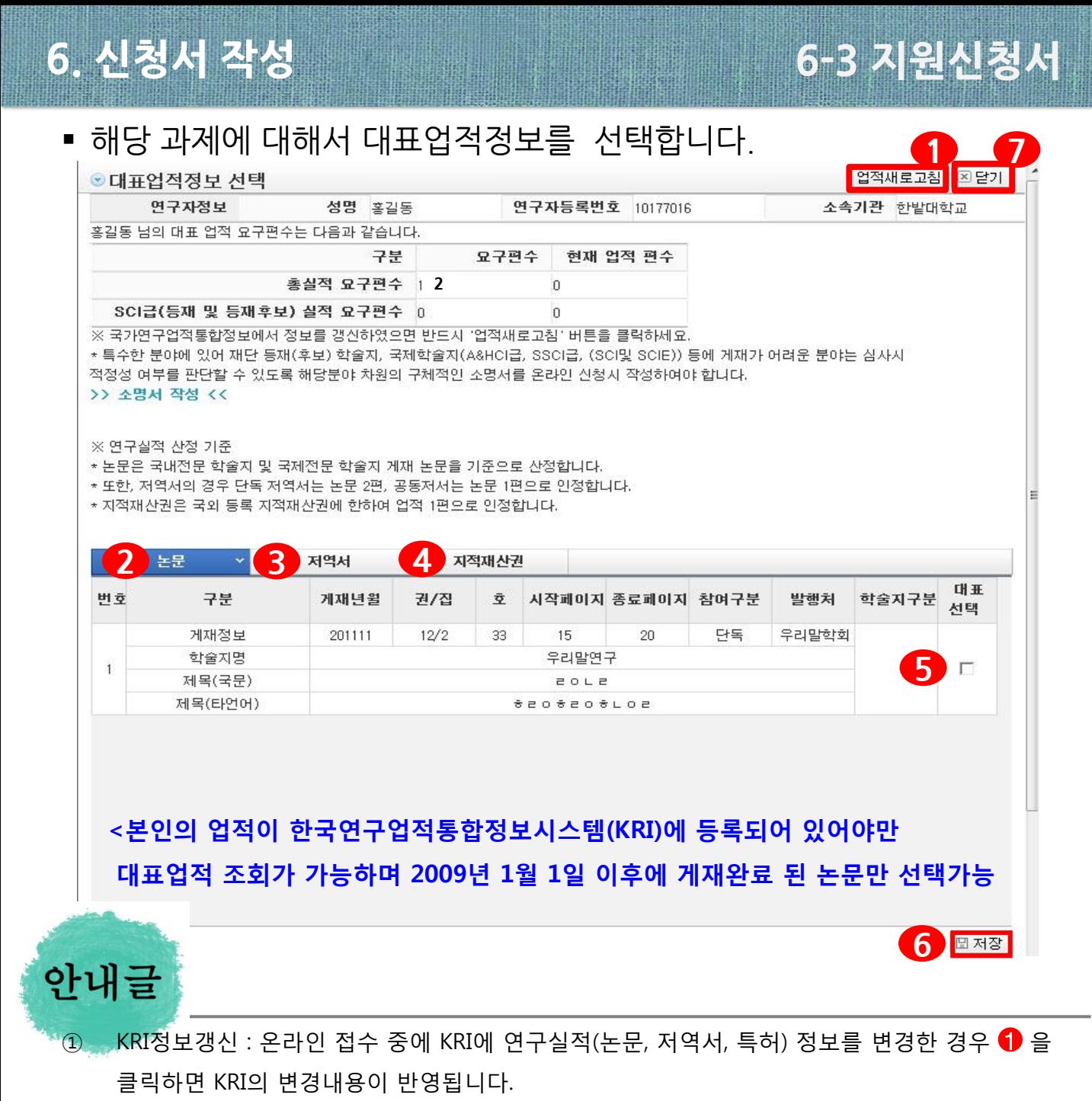

- ② 대표실적 논문 선택 : 를 클릭하여 논문실적 중에 대표실적을 선택합니다. 2
- ③ 대표실적 저역서 선택: ❸ 을 클릭하여 저역서 실적 중에 대표실적을 선택합니다.
- ④ 대표실적 지적재산권 선택 : ❹ 를 클릭하여 지적재산권 실적 중에 대표실적을 선택합니다.
- ⑤ 대표실적 선택 : ❺를 클릭하여 대표실적을 선택하고 ❻을 클릭하여 저장합니다.
- ⑥ '성공적으로 저장하였습니다' 안내 창이 뜨면 ♥️ 닫기 버튼을 클릭합니다.

※ 대표실적은 2편을 넘지 않도록 하며, 연구계획서에 작성한 대표업적을 체크하여야 합니다.

※ 상기 학술지에 게재하기 어려운 특수한 분야는 **"소명서 작성"을 클릭** 후,

평가시 참고할만한 소명서를 작성함

## 6. 신청서 작성 6-4 연구요약

### ■ 해당 과제에 연구요약문을 작성하고 저장합니다.

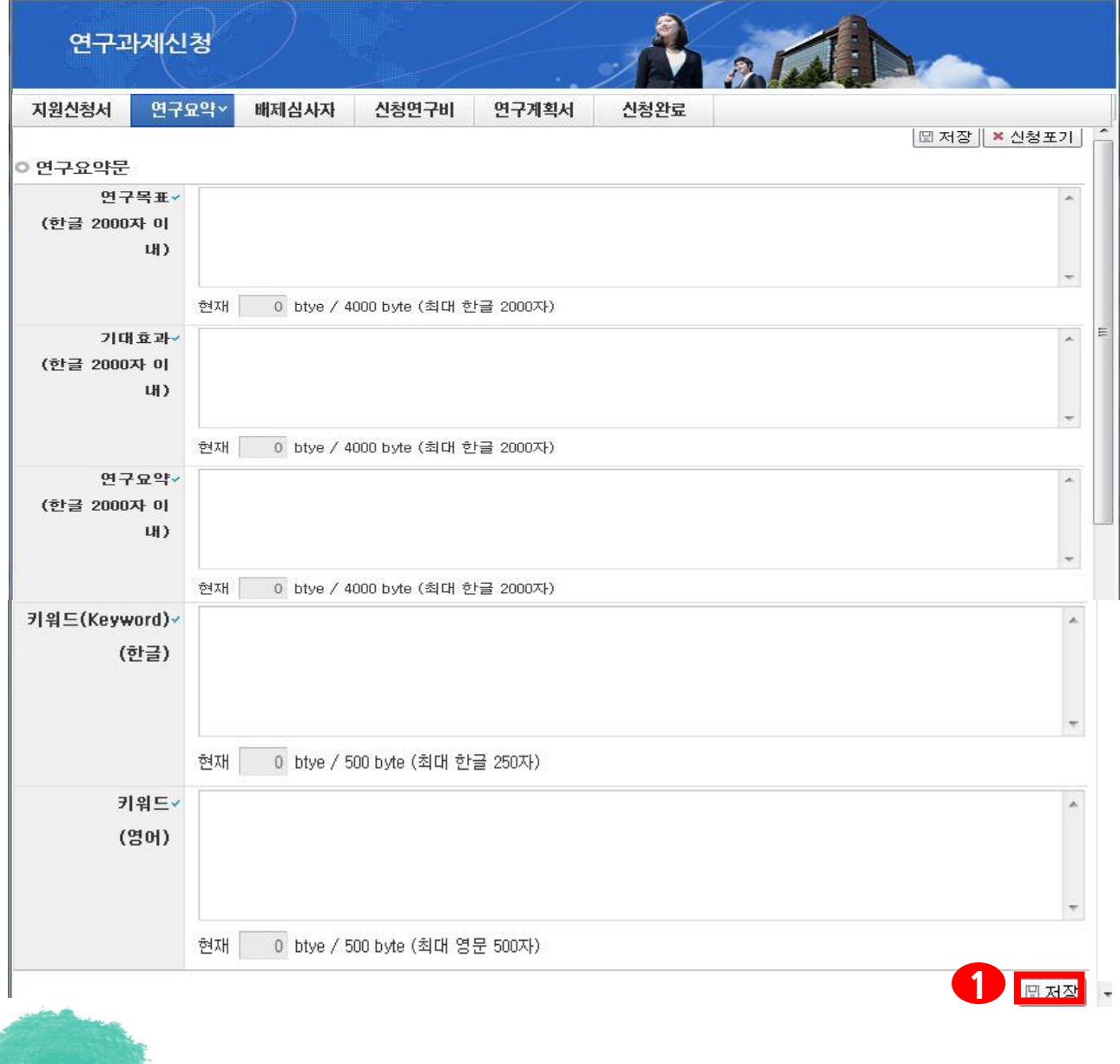

안내글

- ① 연구목표, 기대효과, 연구요약, 키워드(한글, 영문) 항목 모두 빠짐 없이 입력 후 ▌ 저장 버튼을 클릭합니다. 미 입력 시 저장이 되지 않습니다.
- ② 연구요약문은 제출하는 연구계획서와 관련된 내용으로 작성합니다.
- ③ 키워드도 연구요약문과 마찬가지로 입력하며 되며, <mark>키워드가 여러 개일 경우에는</mark> 콤마(,)로 구분하면 됩니다.

## 6. 신청서 작성 6-5 배제심사자

### ■ 배제 심사자를 작성하고 저장합니다. <u>(필수입력사항은 아닙니다)</u>

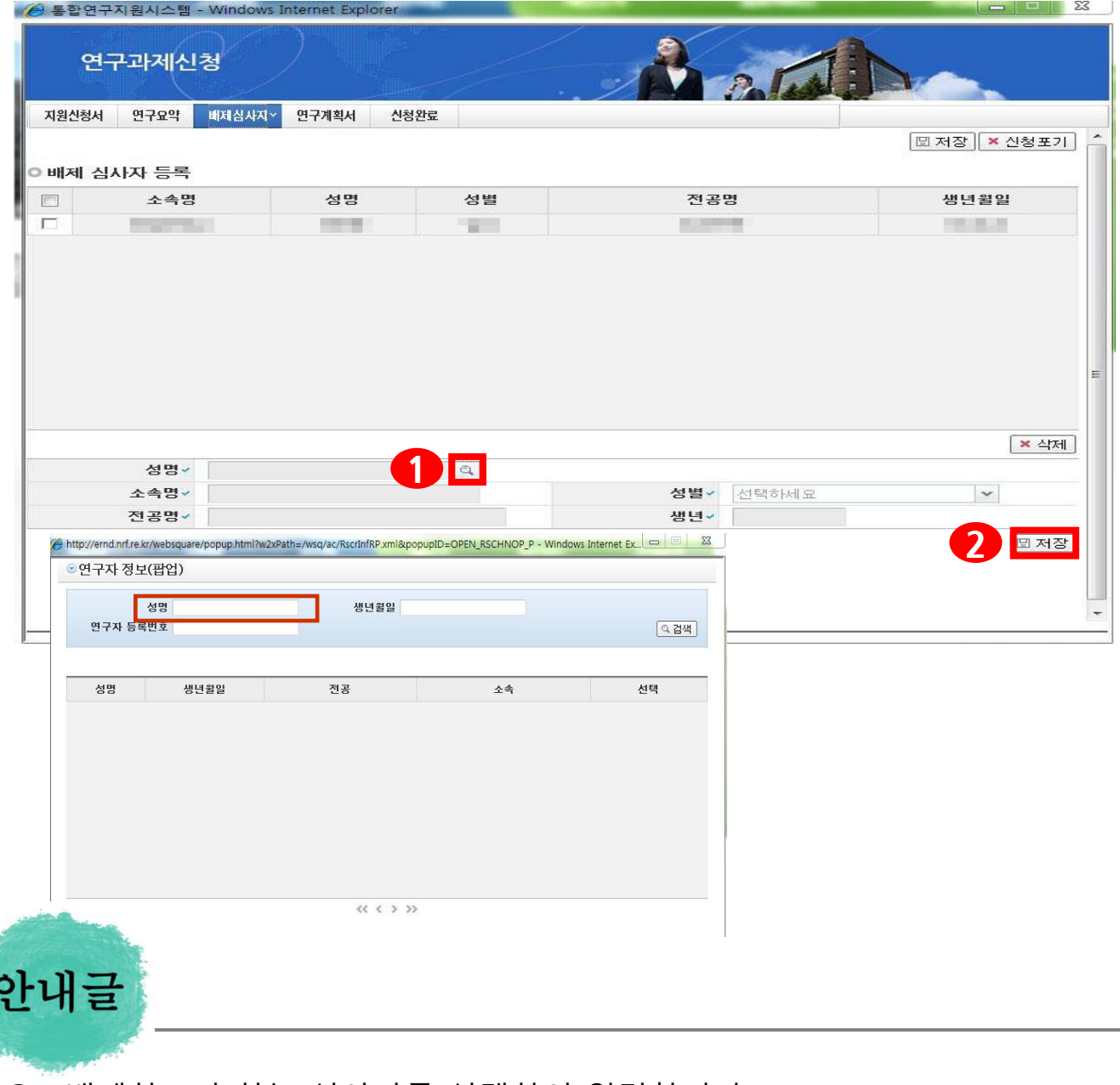

① 배제하고자 하는 심사자를 선택하여 입력합니다.

(선택사항, 최대2명까지 입력가능)

② 입력 후 2 를 눌러 저장합니다.

### ☞ 네거티브평가자 제도

 신청자가 온라인 과제 신청 시 신청자의 과제에 대해 부정적인 시각을 지닌 평가자 2명을 입력할 수 있으며, 입력된 평가자는 신청자과제 평가에서 배제됩니다.

## 6. 신청서 작성 6-6 신청연구비

해당 과제의 신청연구비를 작성하고 저장 합니다. (직접비만 입력)

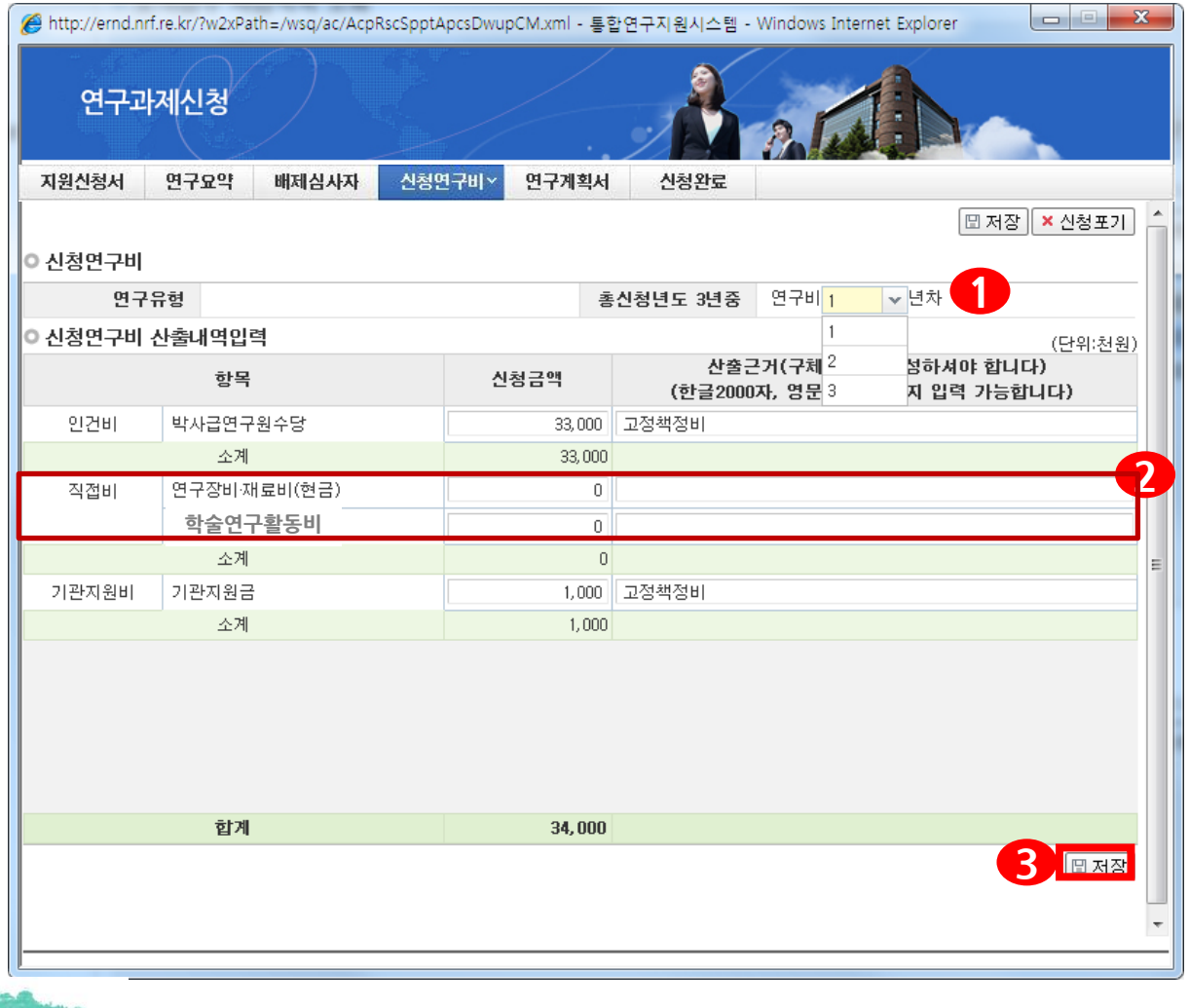

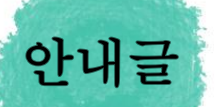

- ① 연도별 연구비 입력 : 1 의 연차를 선택한 후 2 의 연도별 연구비(직접비)를 입력합니다. ※ 직접비는 600만원으로 반드시 600만원에 맞추어 산출근거를 작성하여야 합니다. ※ 신청연구비는 천 원 단위로 입력하여야 하며, 총 3년의 직접비를 입력하여야 합니다. ※ 합계금액이 40,000으로 표시되어야 합니다.
- ② 각 연도별 연구비를 입력 후 ●3 을 클릭하여 저장합니다.

## 6. 신청서 작성 6-7 연구계획서

 해당 과제에 연구계획서, 활용계획서, 총(학)장 추천서, 개인정보 및 활용동의서의 파일을 탑재하고 저장 합니다.

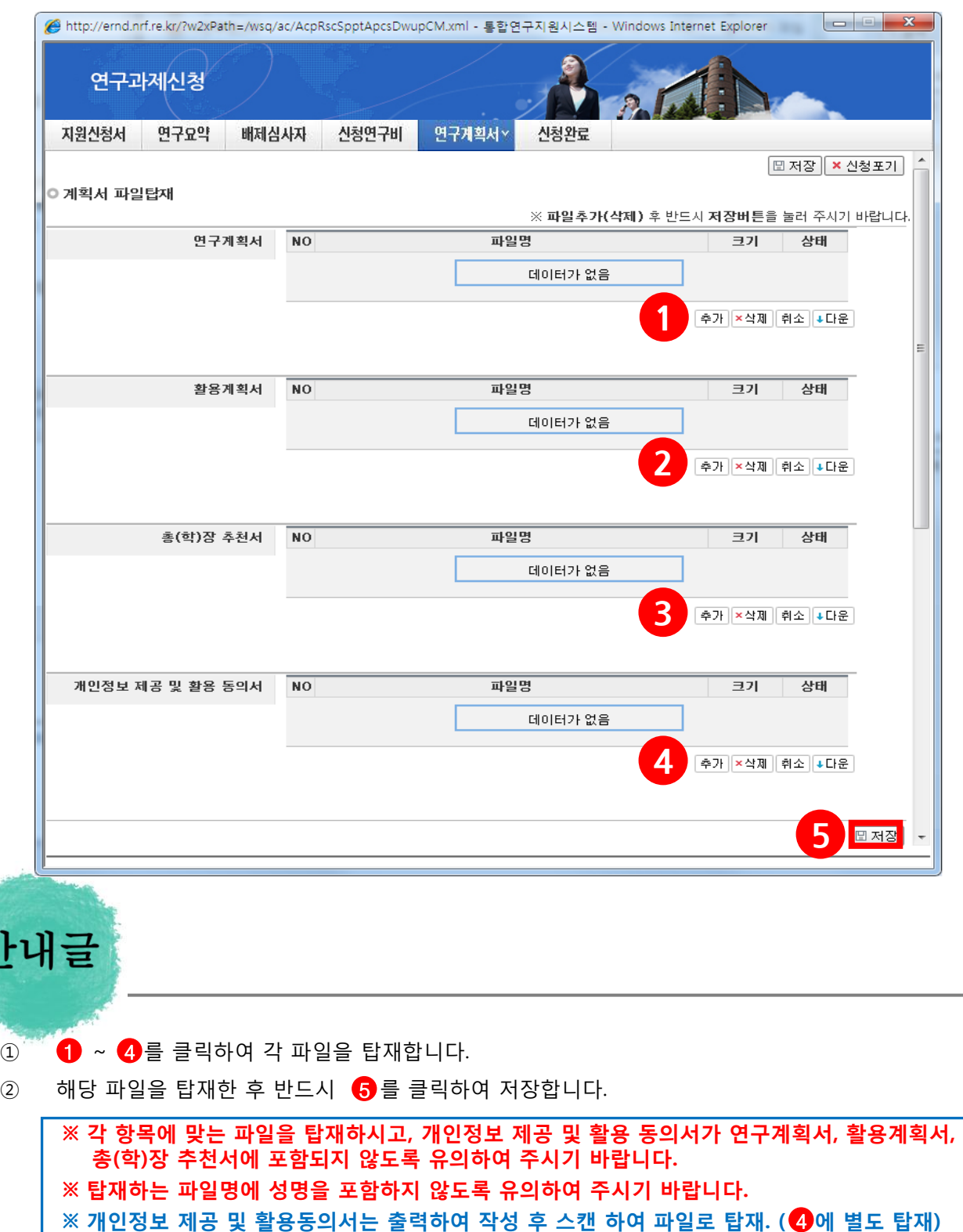

- ※ 연구계획서 양식은 HWP, DOC가 가능하며, 활용계획서, 개인정보제공 및 활용동의서 양식은 JPG, PDF등도 가능
- ※ 파일을 삭제하고자 할 경우, 해당파일 클릭 후 삭제버튼을 누르고 반드시 저장해야 함.

안

✔ 접수내역확인

신청완료 클릭 후 아래와 같이 접수번호가 부여되면 정상 접수된 것 입니다.

수고하셨습니다.

홍길동남 접수번호 : 2012000179

접수번호를 부여받은 즉시 "온라인 입력 내용"과 연구계획서(연구업적 요약문 포함), 개인정보활용<br>동의서를 각각 출력하여 소속기관 연구비중앙관리 부서에 제출하시고 승인을 요청하여 주십시요.<br>해당 기관에서는 재단 통합연구지원 시스템에 접속하여 신청자가 제출한 근거로 최종 확인여부를 온라 인 입력하여야만 최종 신청으로 인정됩니다.

클릭하면 접수내역을 확인할 수 있습니다

■ 접수번호가 부여되지 않고, 아래와 같이 오류 메시지가 조회될 경우 신청서 오류 사항을 확인하고 수정 후 다시 신청완료를 눌러야 합니다.

입력하신 내용중에 오류사항이 있습니다. 아래오류 내용을 확인해 주세요.

- 1년차 인건비 산정방법으로 연구보조원수당를 신청하셨지만 신청연구비의 연구보조원수당 비목에는 신청금액이 없습니다. 신청연구비의 연구보조원수당 비목 금액을 신청하여 주십시오. -본 사업은 전임최초임용일이 2008년 03월 06일인 연구자부터 신청이 가능합니다. -교수,부교수,조교수,기금교수,HK교수 신분만 본 사업에 신청가능합니다. 한국연구업적통합시스템(KRI)>연구업적 등록>기본정보의 직급정보를 확인하세요.

- 입력한 내용을 다시 확인 한 뒤, 연구계획서, 활용계획서, 총(학)장 추천서, 박사학위논문 요약문, 대표연구업적요약문 각 1부와 지원신청서를 출력 후 연구자 소속기관의 주관연구기관으로 제출

- 주관연구기관 승인기간 : 2014. 3. 5.(수) 14:00 ~ 3. 6.(목) 18:00 (승인은 연구책임자의 소속기관 연구비중앙관리부서에서 수행)

※ 학술연구교수지원사업 관련 문의 ☎ 042-869-6205, 6307, 6134 lej@nrf.re.kr / jejs104@nrf.re.kr

 ※ 전산관련문의 (온라인 신청 시 전산장애, 연구업적통합정보(KRI) 문의) ☎ 1544 - 6118

## 7. 접수현황조회 및 수정방법

연구과제의 신청내역을 확인할 수 있습니다.

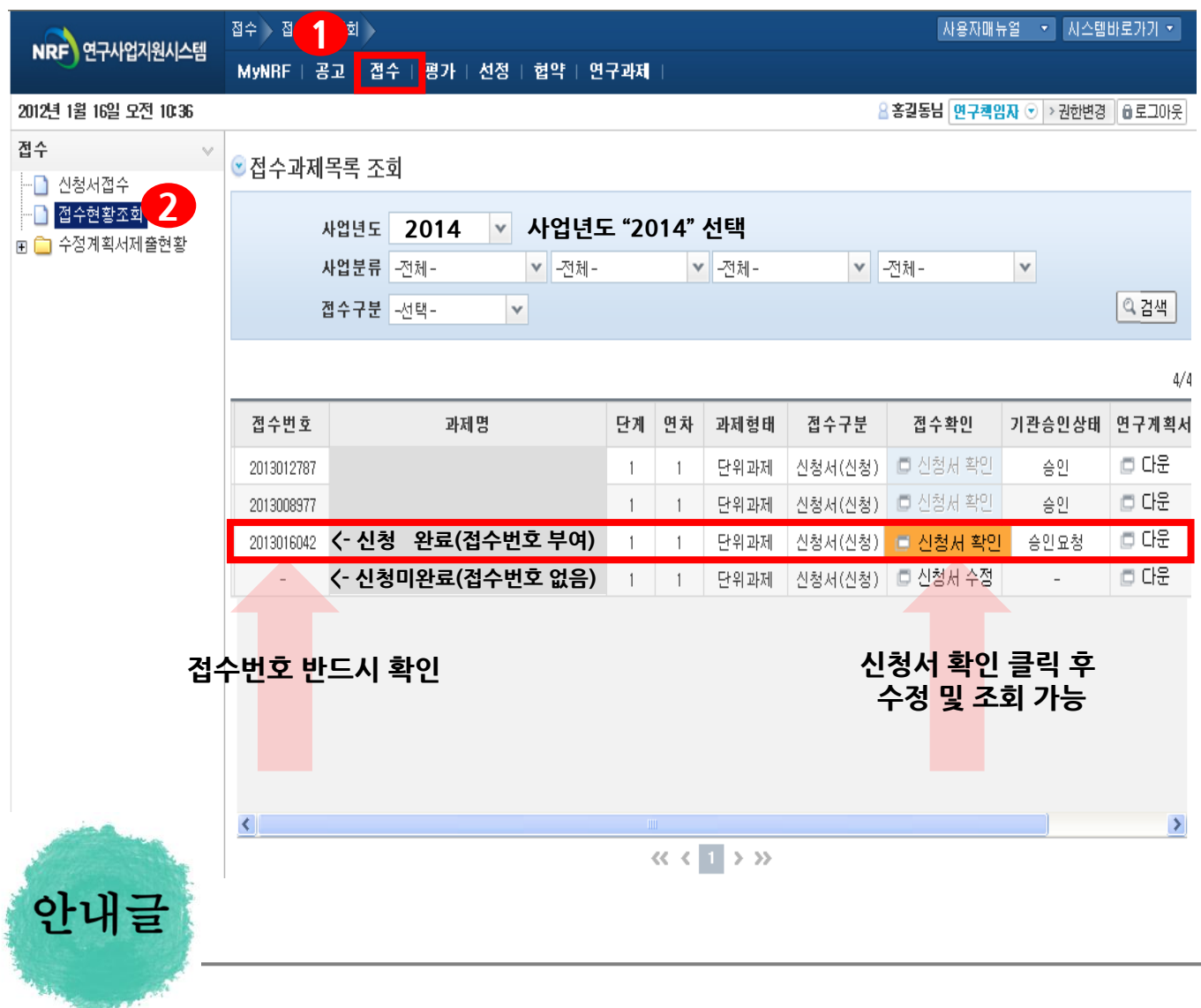

- ① 접수한 과제 목록을 확인: 【 】을 클릭하고 【 2 접수현황조회를 클릭
- ② 14년도 접수과제 확인 : 사업년도를 "2014"로 선택하고 검색버튼을 클릭합니다.
- 3 접수완료된 신청서 확인 및 수정 : 프 <sup>신청서 확인</sup> 버튼을 클릭하여 조회하고, 수정내용이 있다면 접수기간내에 내용수정이 가능합니다.
- 확인!! 연구내용 수정 후에는 반드시 접수완료 버튼을 한번 더 클릭해야 신청이 완료됩니다.